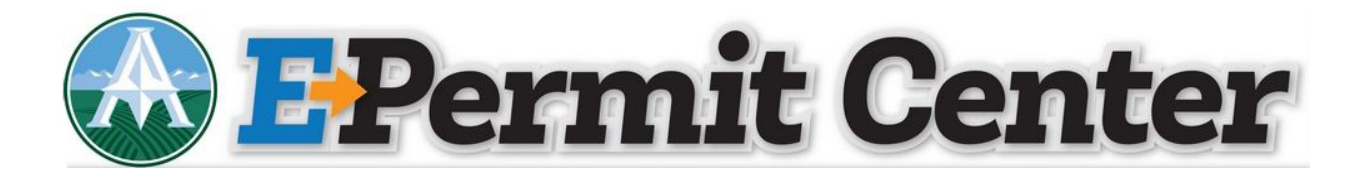

**Create an E – Permit Center Account**

• Click on Register for an Account or New Users: Register for an Account

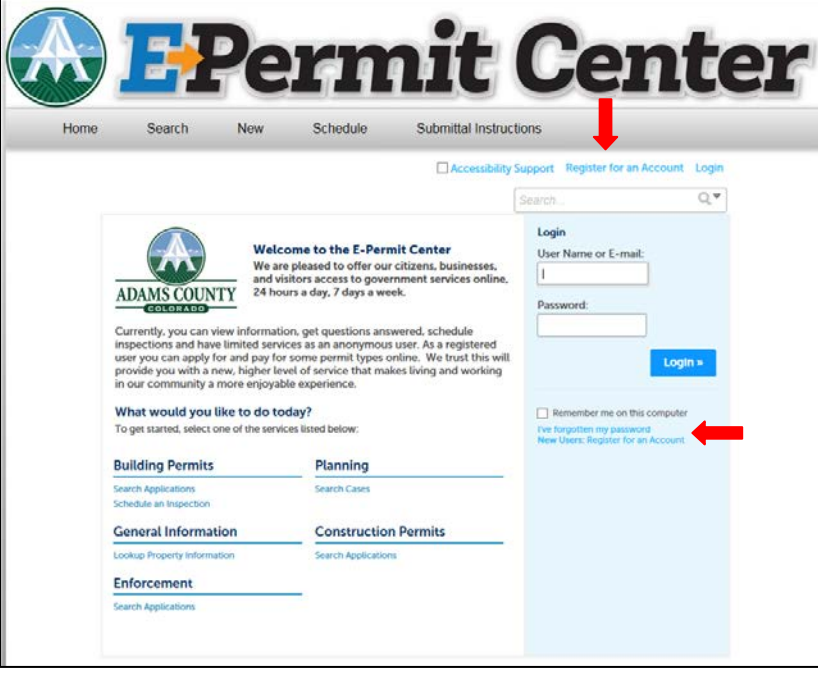

• Read the General Disclaimer, click the box next to "I have read and accepted the above terms" and click Continue Registration.

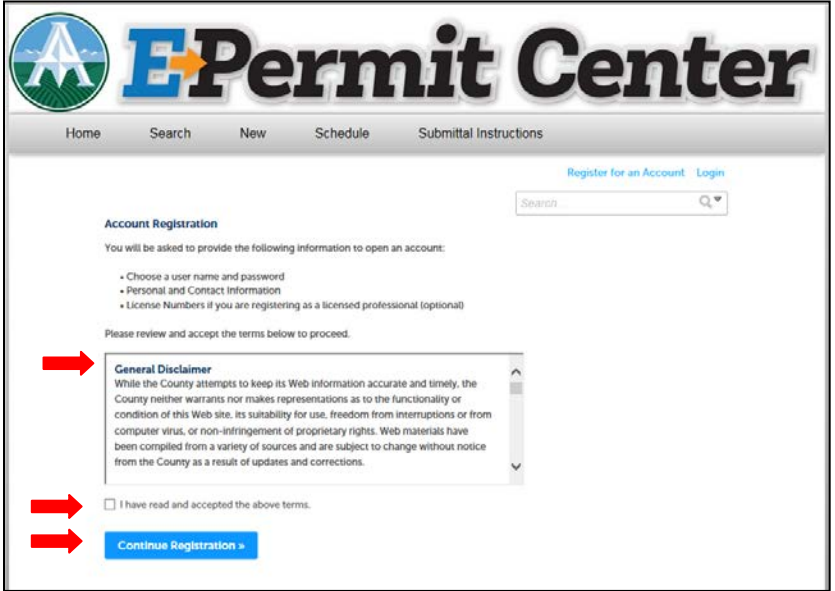

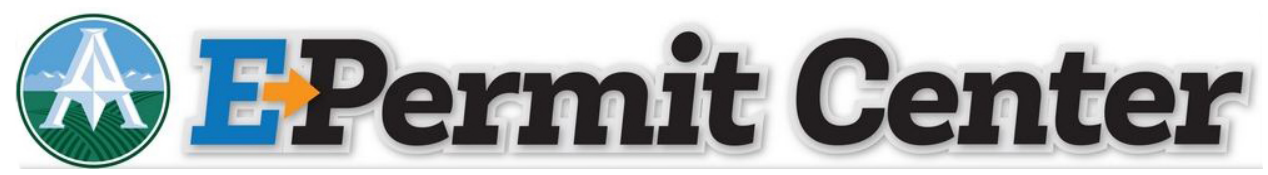

• Complete the Login Information and click Add New

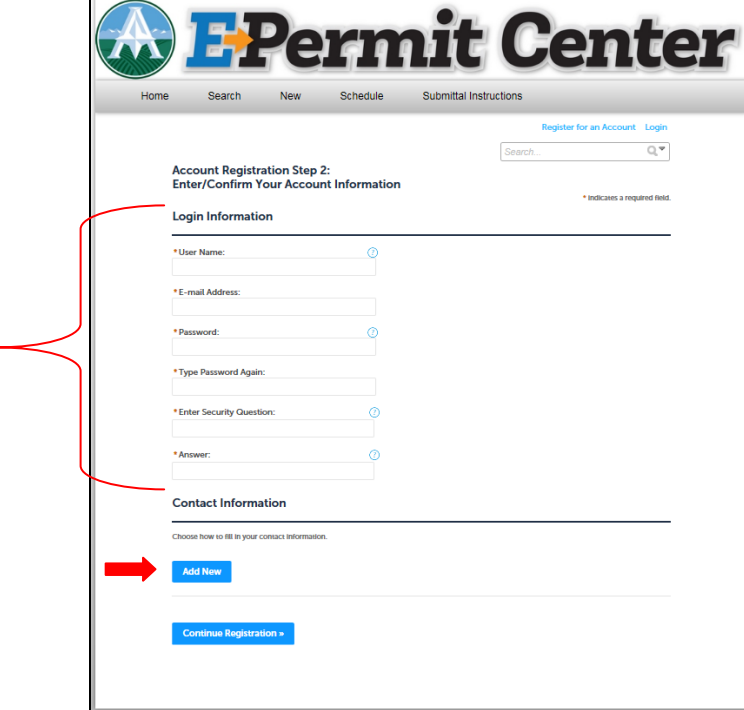

• Click on the Type drop down menu and choose Individual or Organization, clickContinue

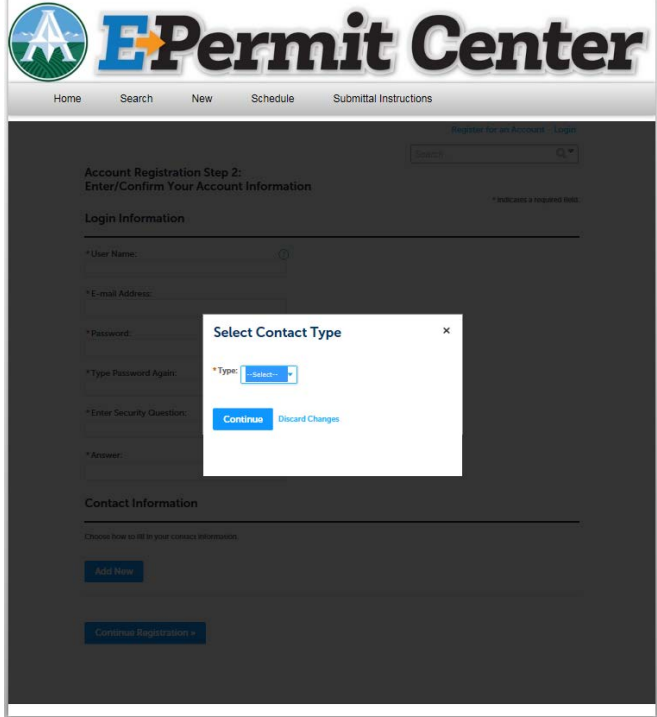

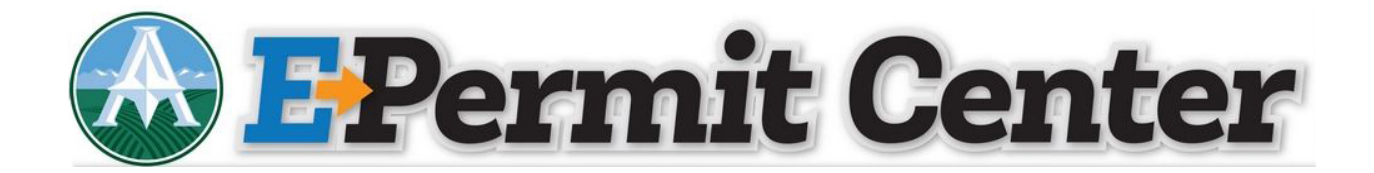

• Complete the Contact Information and click Continue

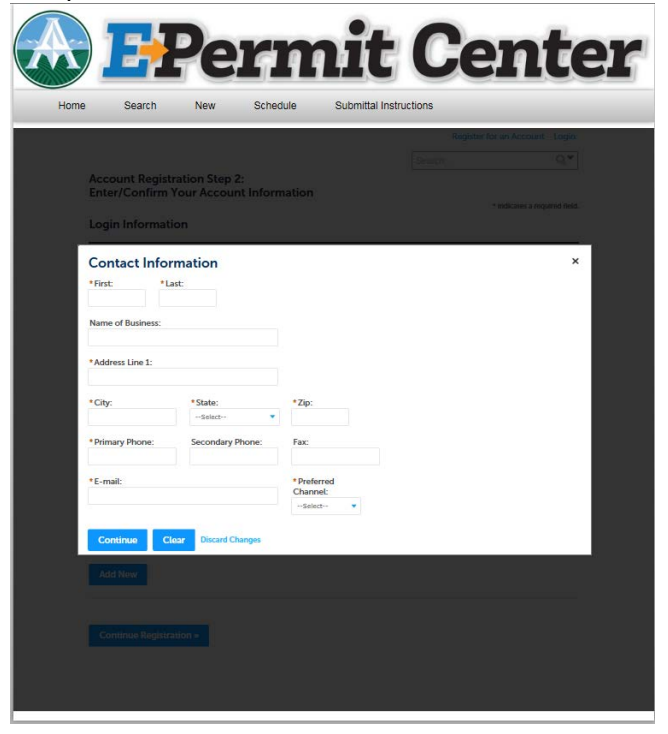

• If you are not currently in our system, you will receive the following message, click **Continue** 

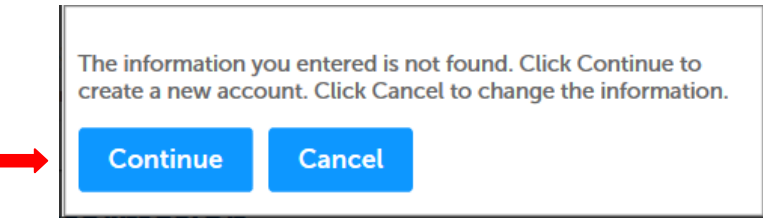

- Confirm your Account Information on the following screen and click Continue Registration
- You will receive the following message when your account has been created successfully

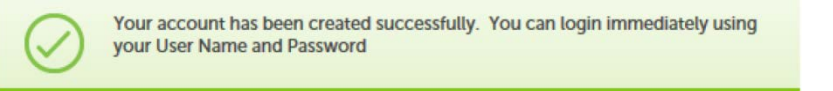